# 雲端點名系統請假、銷曠課操作說明

請至本校首頁 <https://www.nfu.edu.tw/zh/>

### **1.**點在學生→ **2.**雲端點名系統

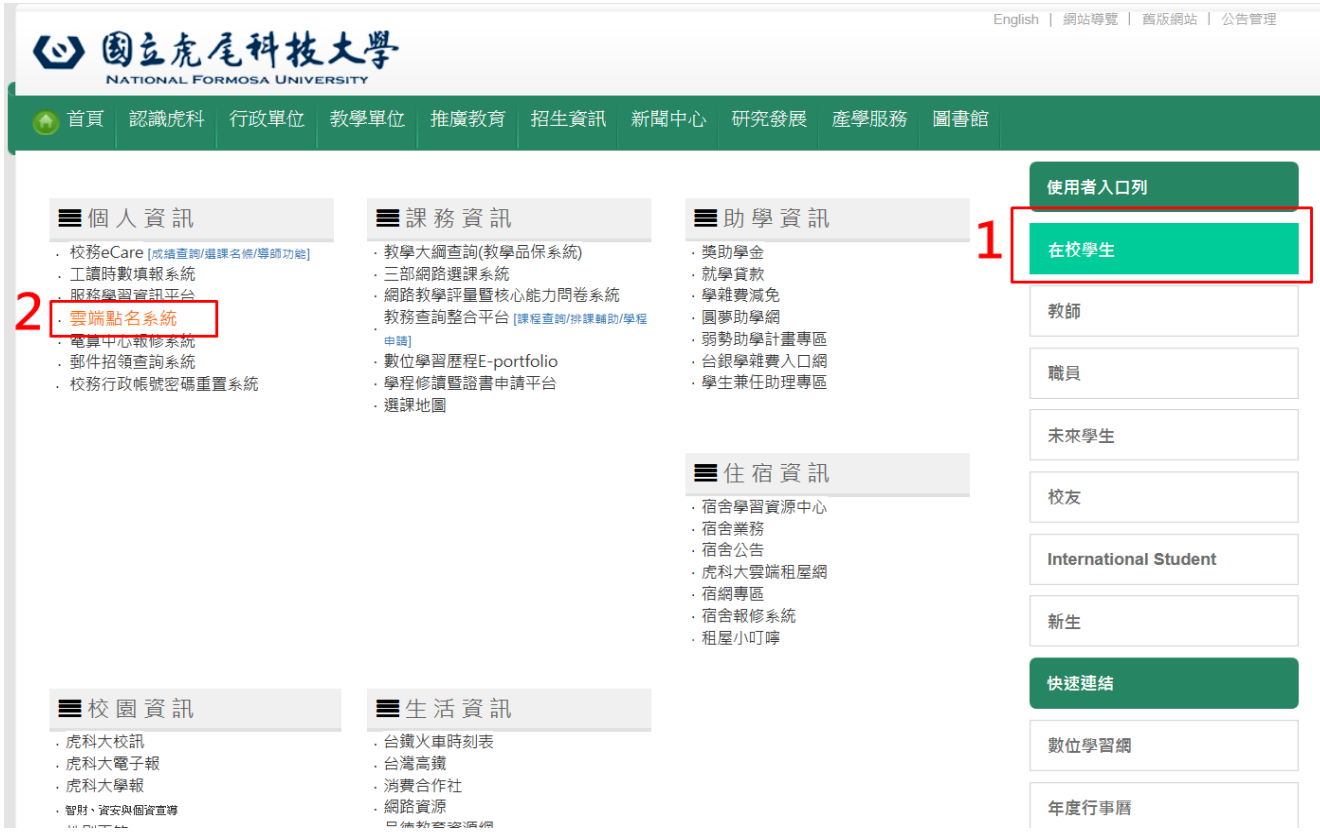

# **3.**進入雲端系統,請輸入**(**帳號**=**學號、密碼**=**預設身份證字號**)**

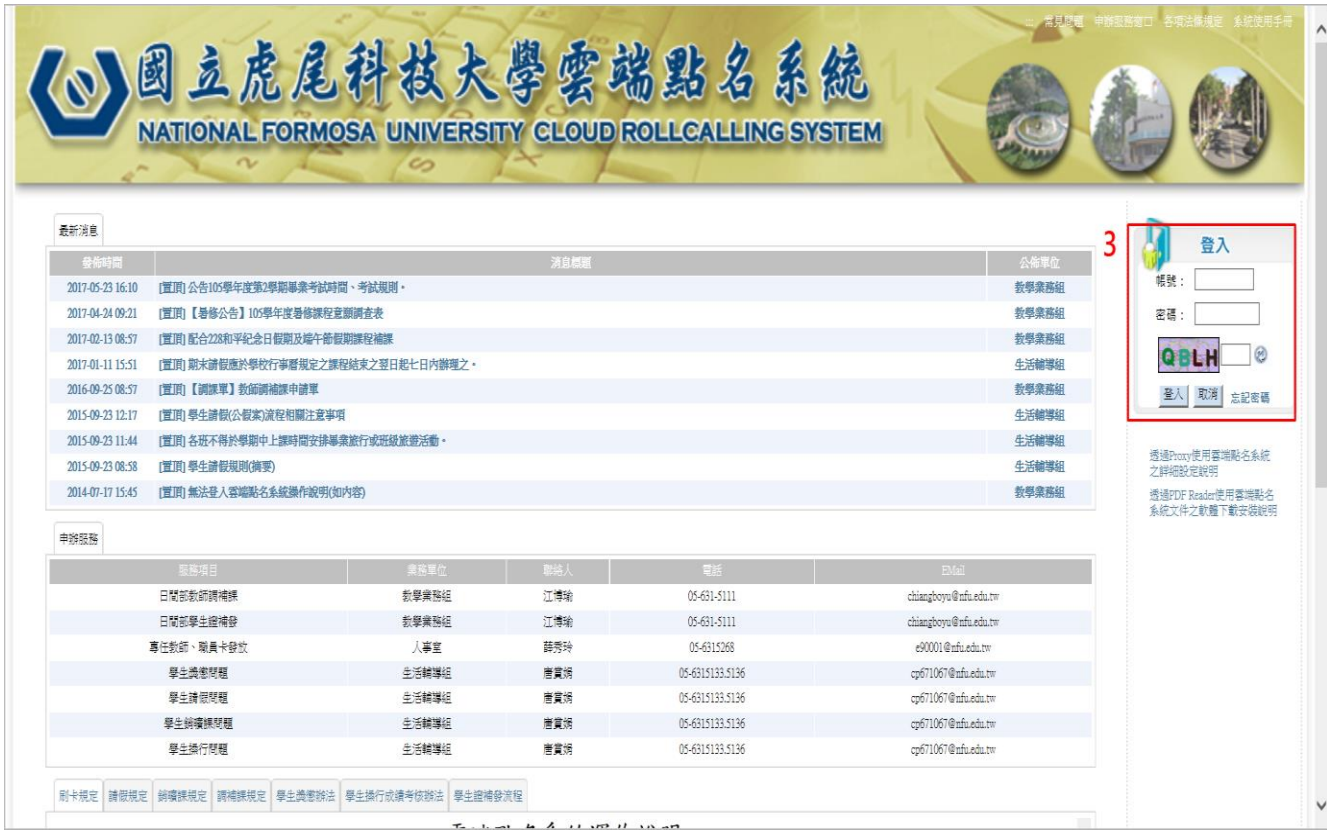

# **4.**會跳出網頁訊息,上面會出現自己的名字,正確請按確定。

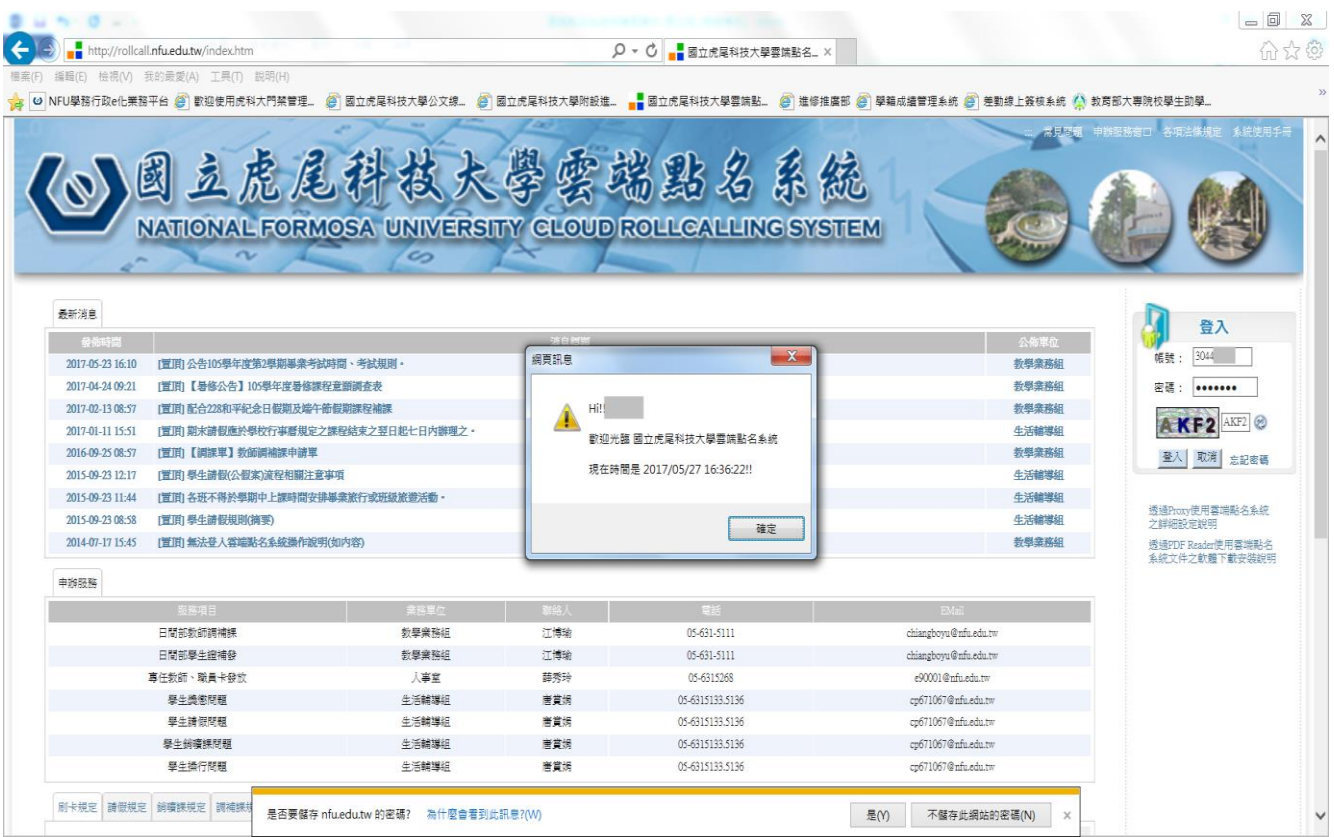

## 5.請假請點選:

1.『請假申請』→2.我已閱讀請假規則

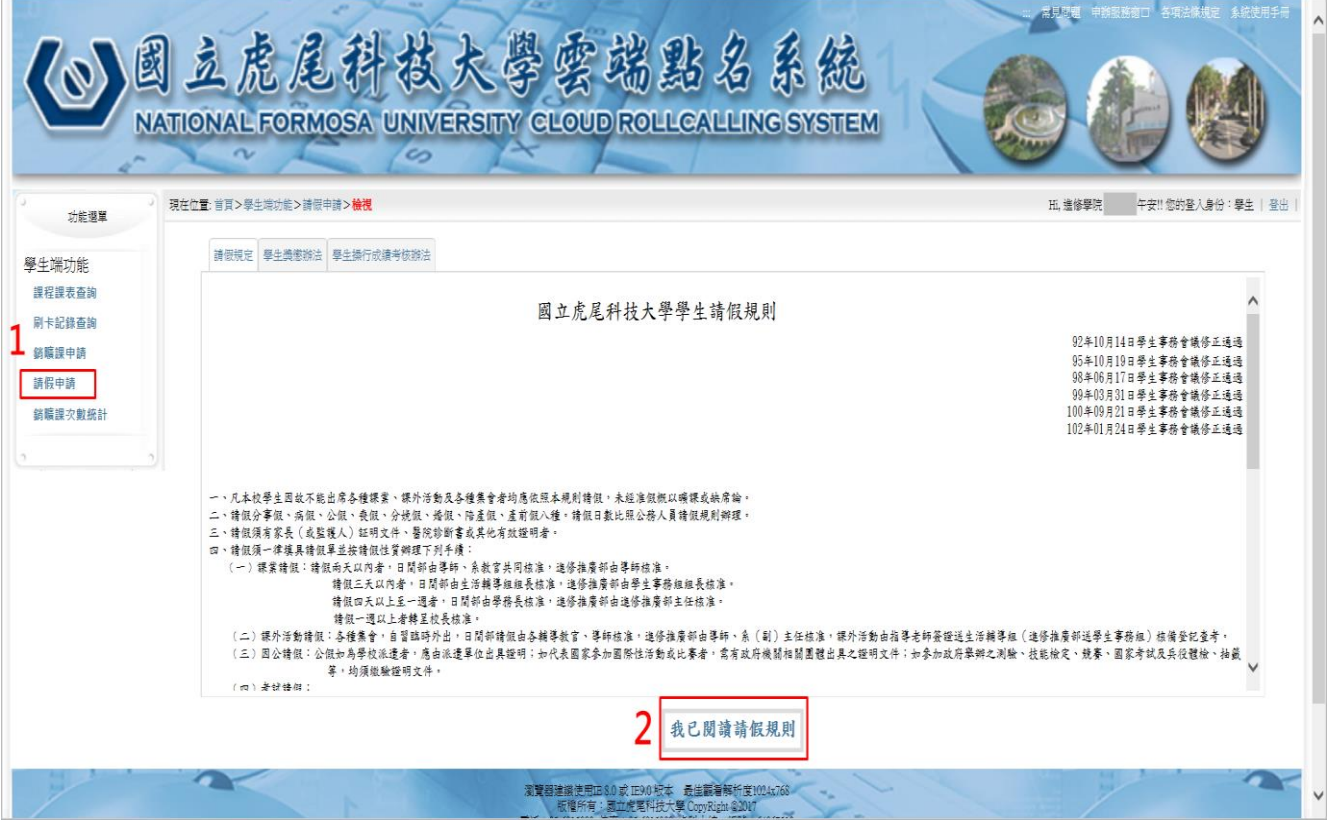

## 3.點選『新增請假申請』

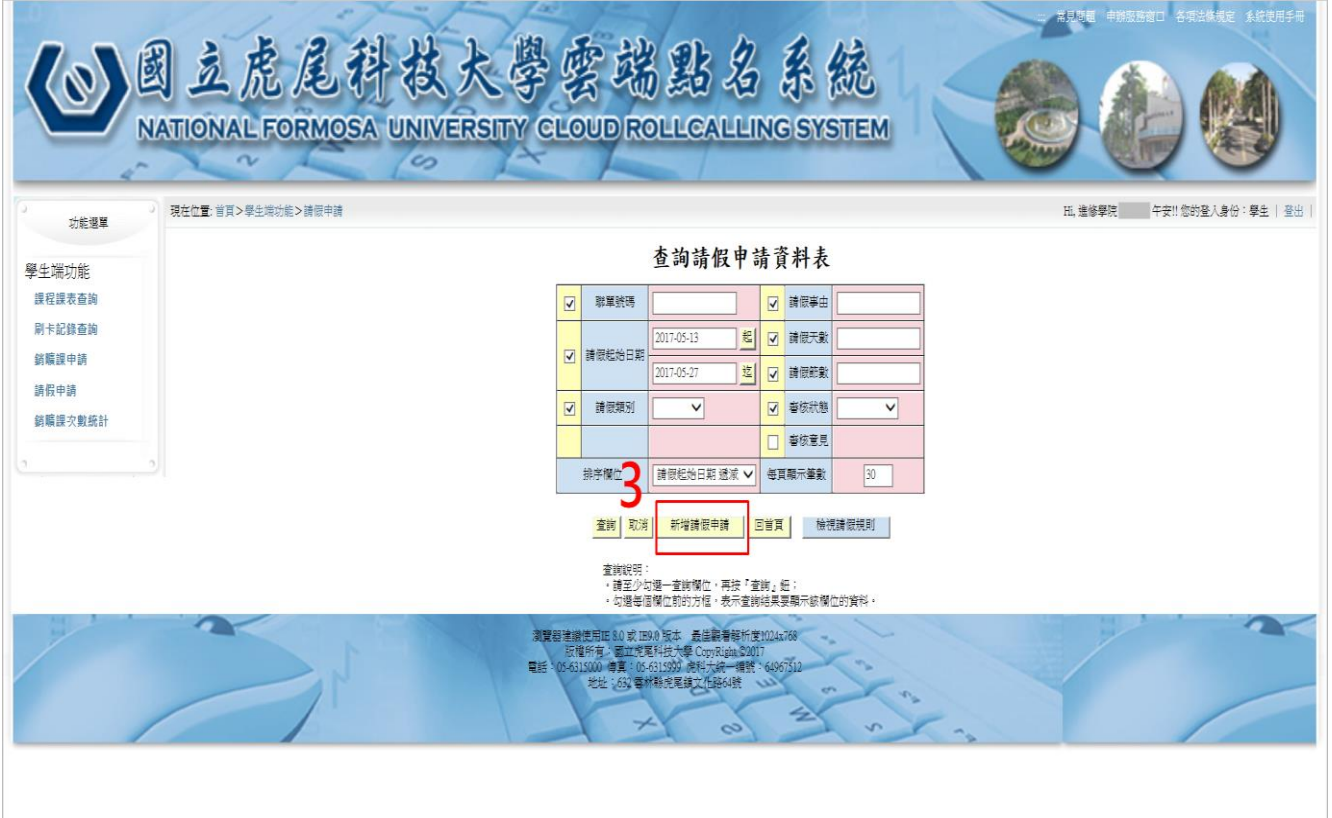

4.輸入請假起始日期、請假結束日期→請假類別→請假事由→確定→出現『新 增請假申請成功』

# ※若因上班**/**加班,申請『公假』,請檢附證明。

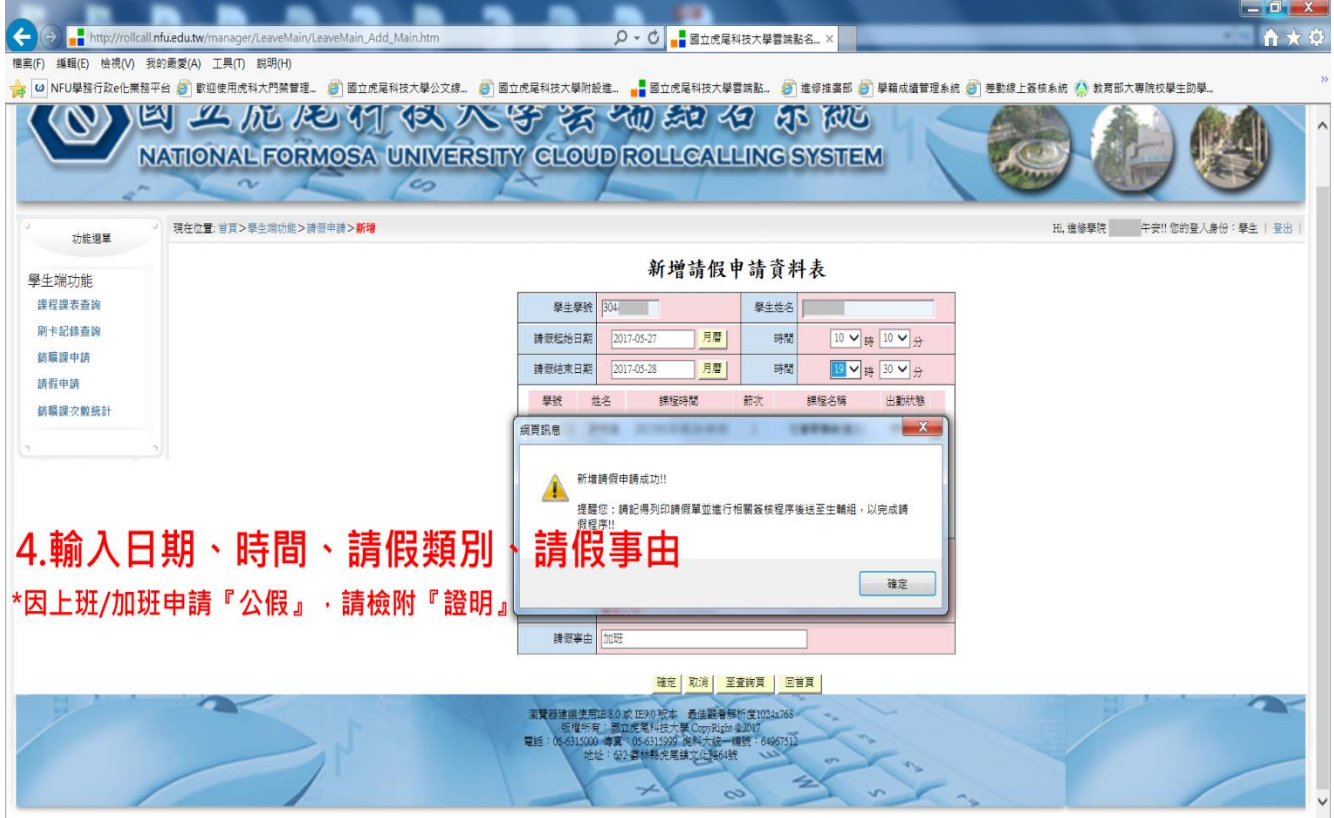

### 5.請按『查詢』

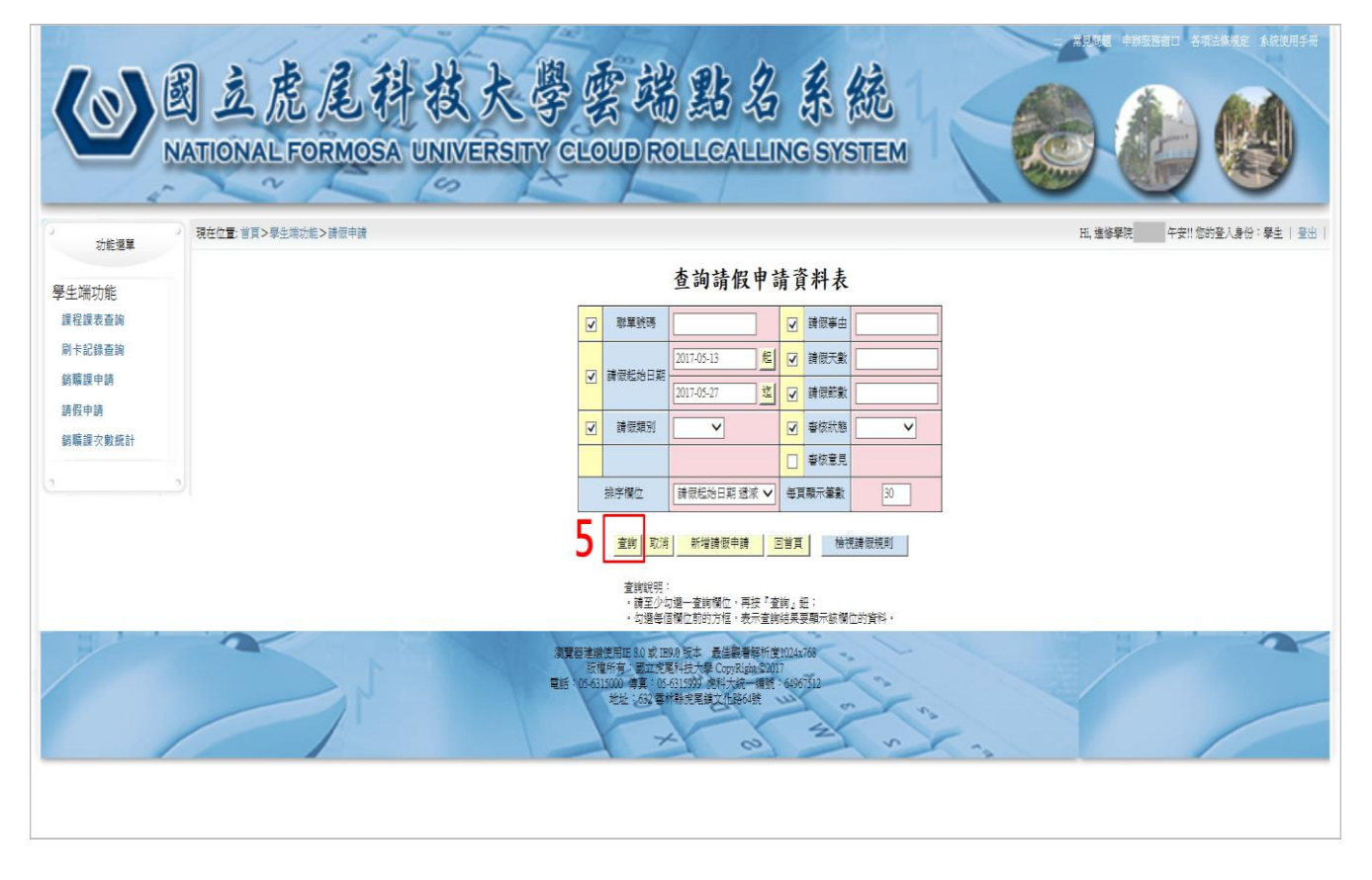

### 6.出現請假申請資料表查詢結果→請按功能 印表機圖案

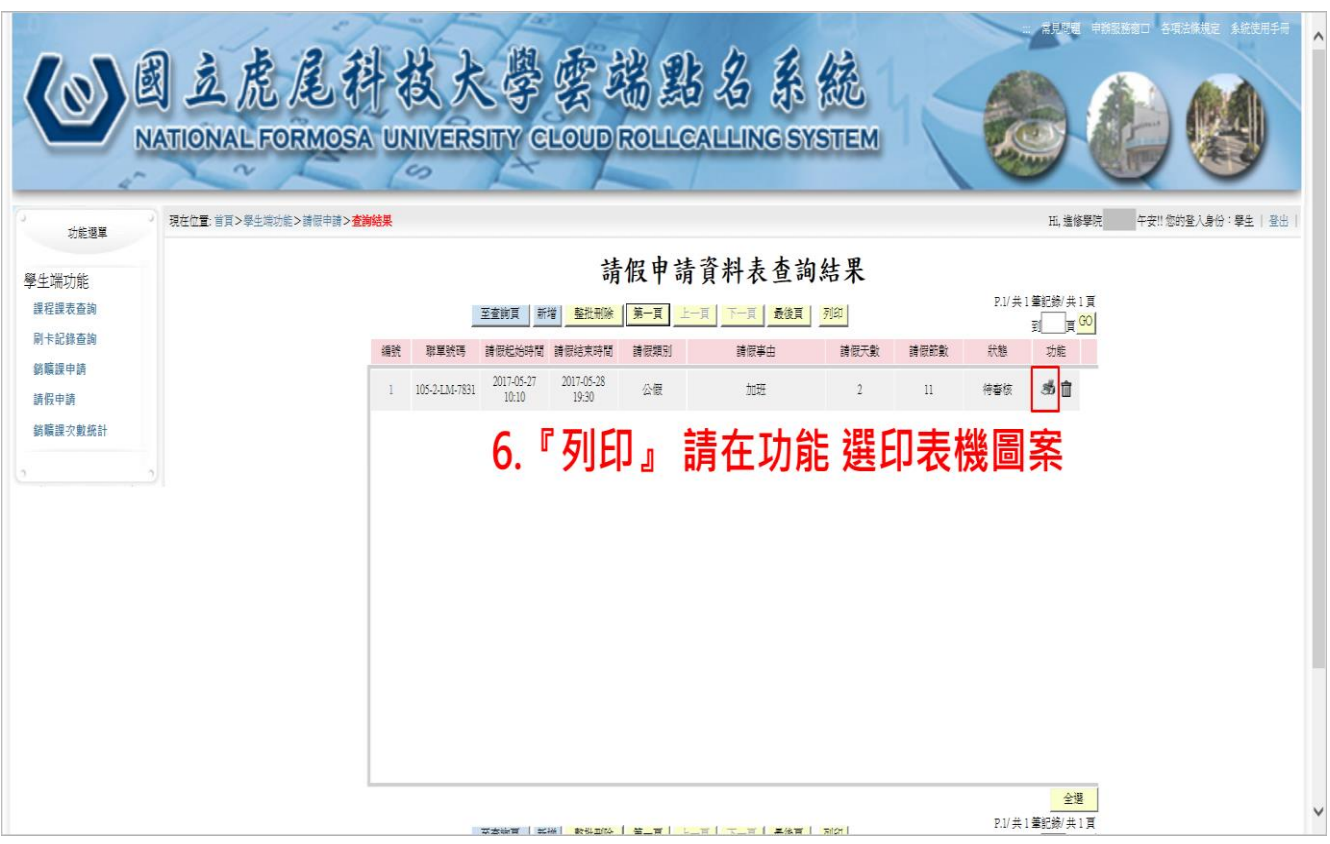

### 7.出現請假單→再按印表機圖案 列印

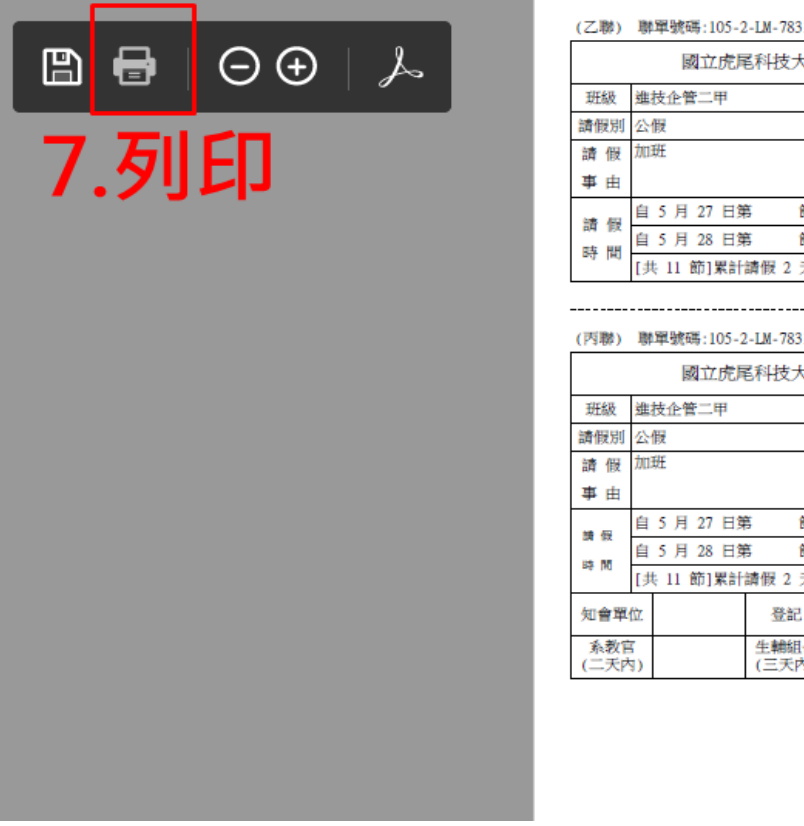

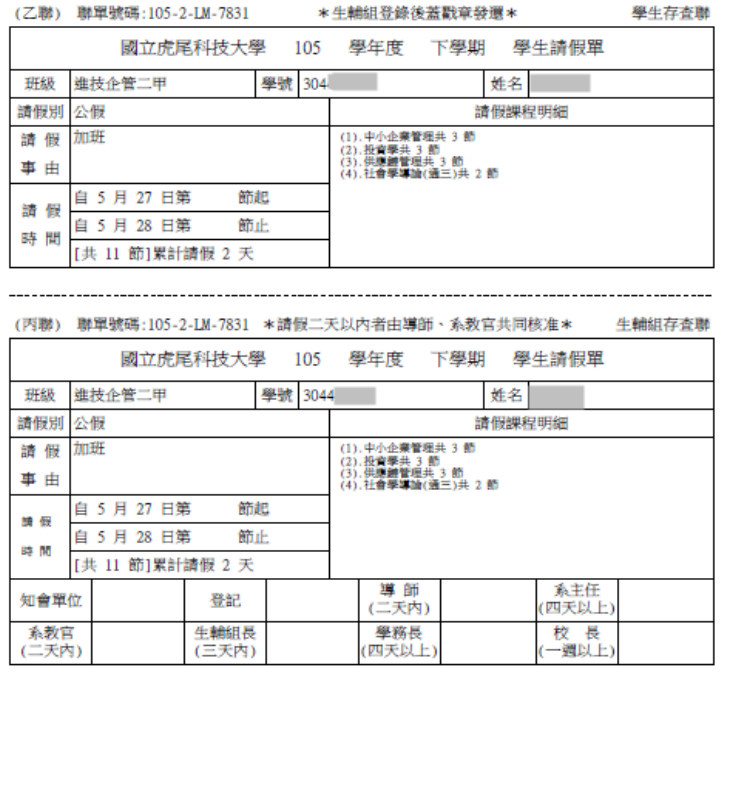

8.出現印表機內容,列印的頁數,請改為:頁面 1。請導師核章後(含證明文

件)→請送至進修學院學生事務組。

※請於 14 日內完成流程。

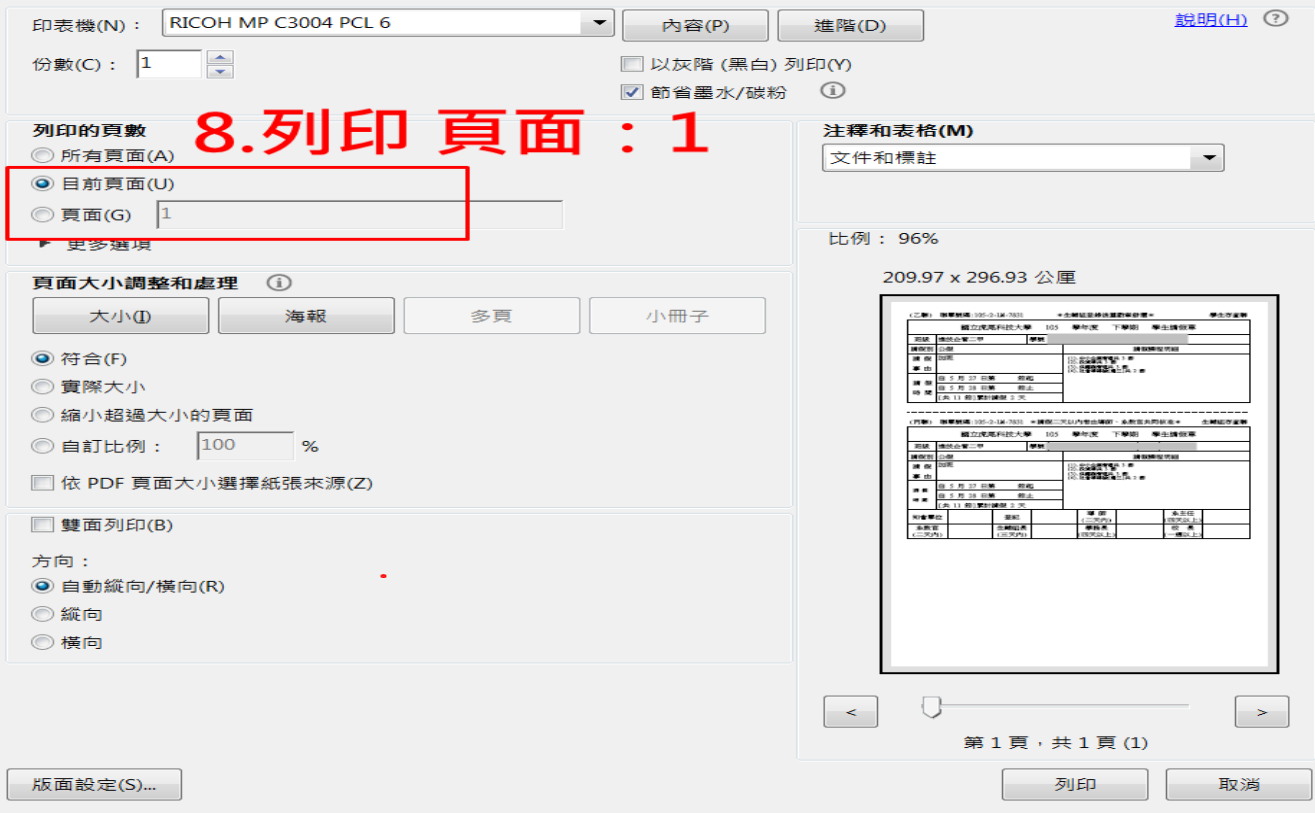

## 6.銷曠課請點選:

1.銷曠課申請→ 2.我已閱讀銷曠課規則

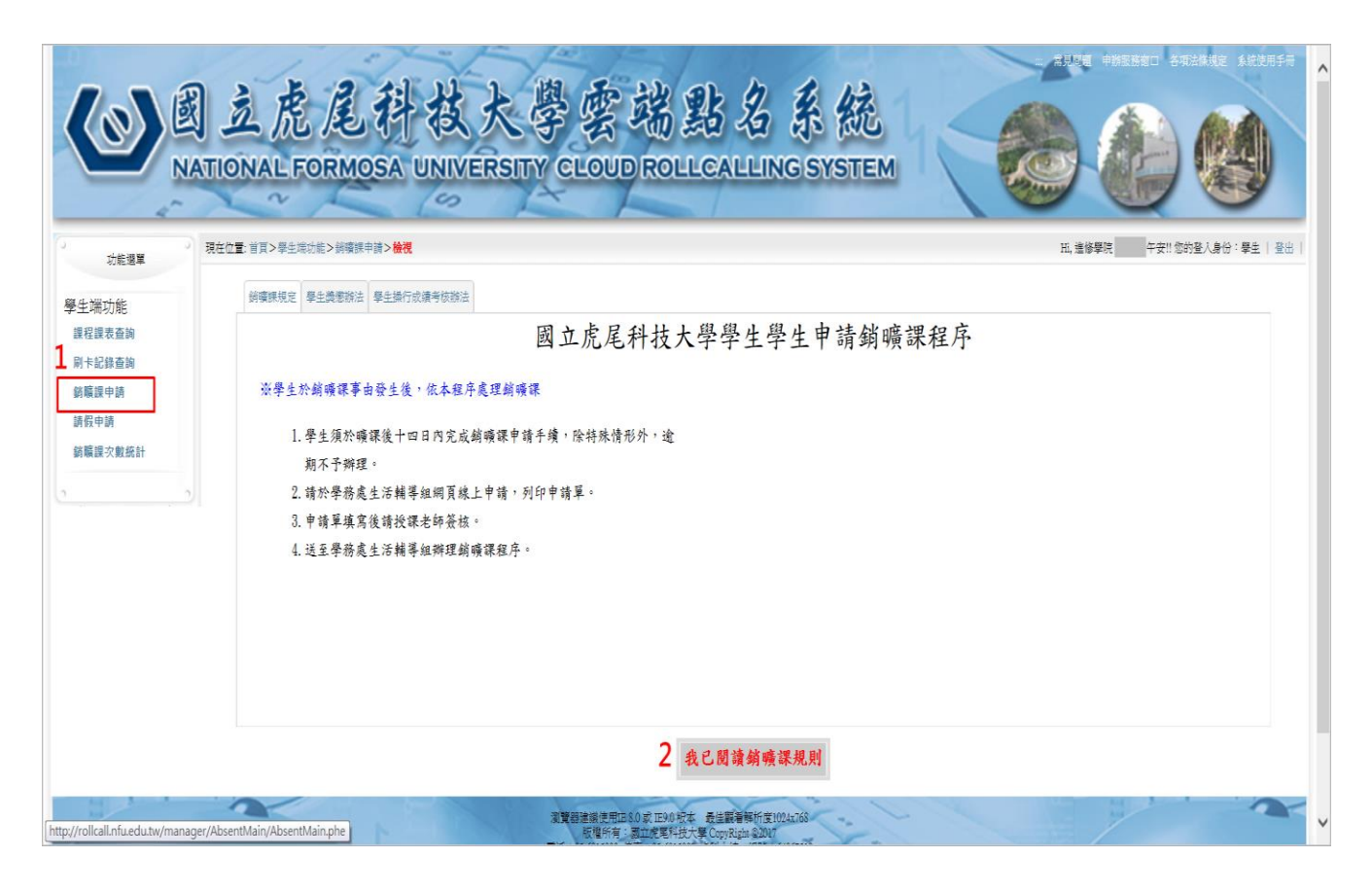

3.新增銷曠課申請

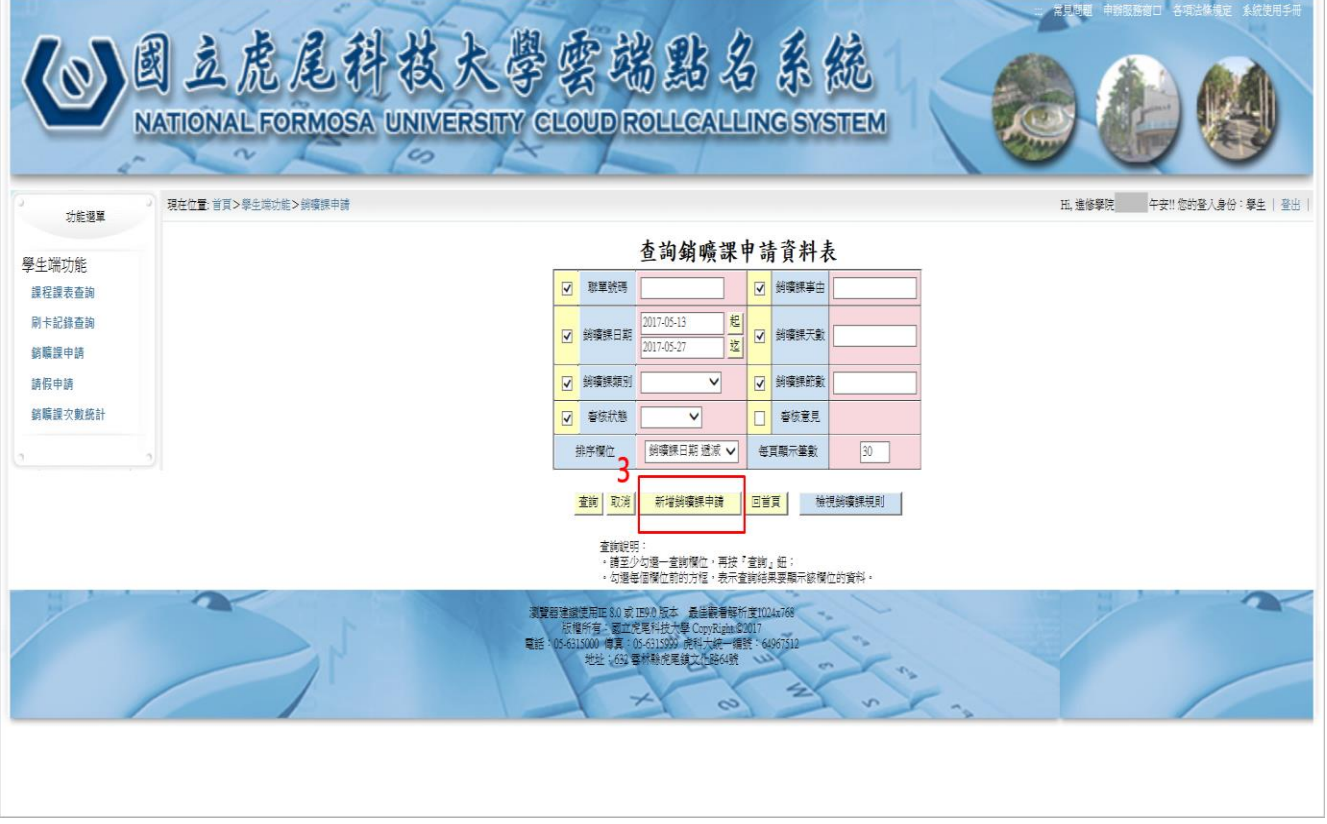

4.點選銷曠日期、銷曠課類別、銷曠課事由、查詢待銷曠課程節次→全選 >> →

確定

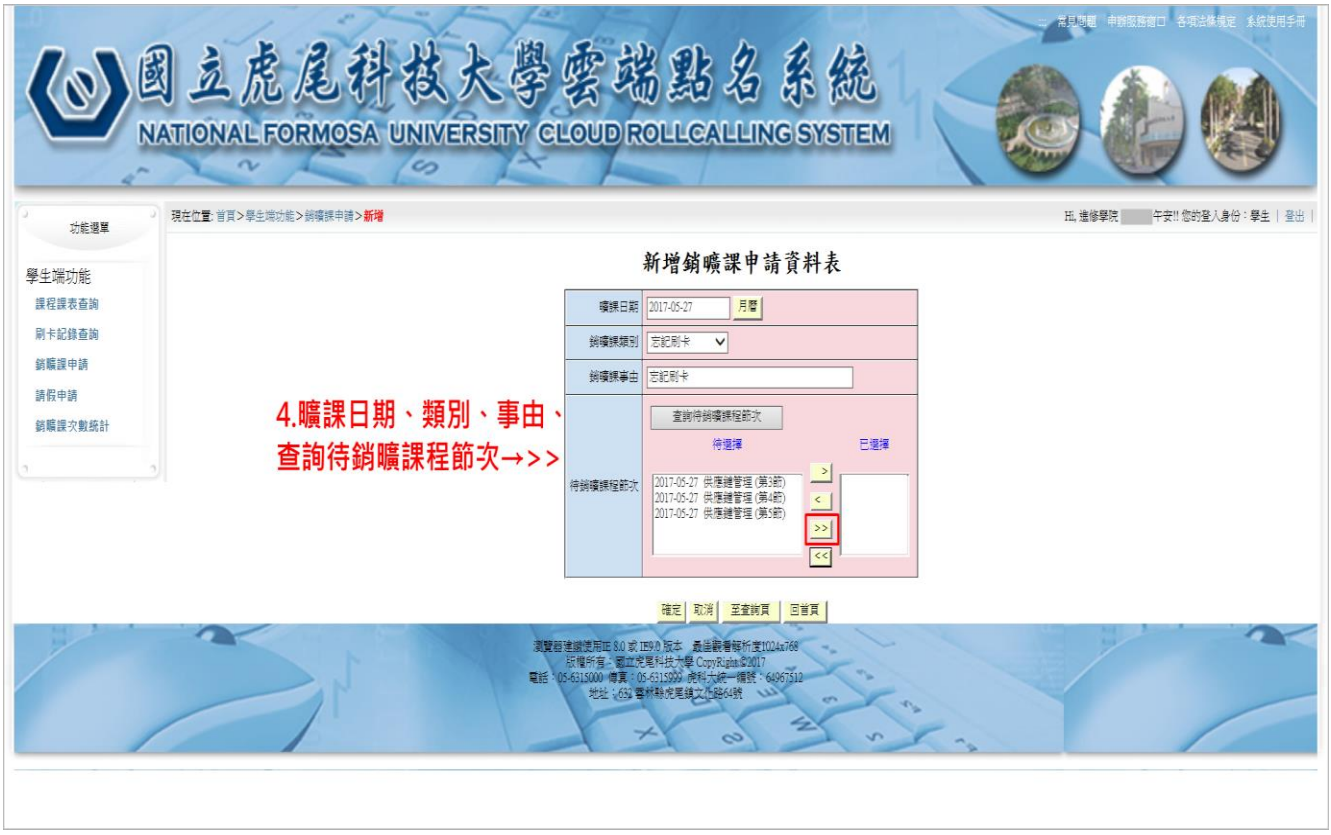

# 5.出現『新增銷曠課申請成功』畫面

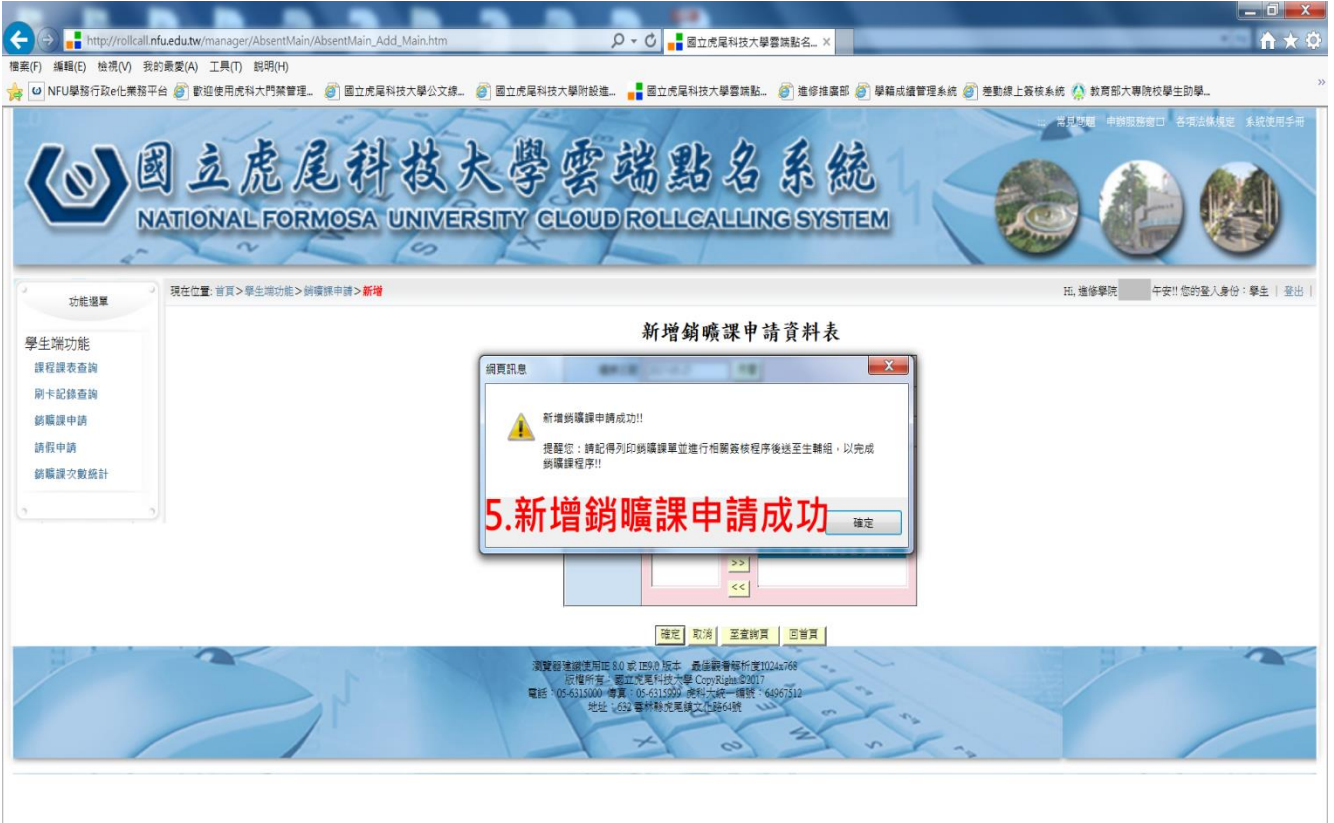

6.請按查詢

| 常見問題 申請服務窗口 各項法條規定 系统使用手册<br>圆立虎尾科技大學雲端點名系統<br>NATIONAL FORMOSA UNIVERSITY CLOUD ROLLCALLING SYSTEM<br>$\infty$                                                          |                     |                         |          |                                    |                         |         |         |                               |  |
|----------------------------------------------------------------------------------------------------|---------------------|-------------------------|----------|------------------------------------|-------------------------|---------|---------|-------------------------------|--|
| 功能退單                                                                                                    | 現在位置:首頁>學生端功能>銷癢課申請 |                         |          |                                    |                         |         |         | H. 進修學院<br>午安!!您的登入身份:學生   登出 |  |
| 查詢銷曠課申請資料表<br>學生端功能                                                                                                    |                     |                         |          |                                    |                         |         |         |                               |  |
| 課程課表查詢                                                                                                    |                     | $\overline{\mathbf{v}}$ | 聯單號碼     |                                    |                         | √ 銷價課事由 |         |                               |  |
| 刷卡記錄香詢<br>结膜焊申請                                                                                                    |                     |                         | √ 鋳積課日期  | 2017-05-13<br>起<br>迄<br>2017-05-27 |                         | √ 鋳壊課天動 |         |                               |  |
| 請假申請                                                                                                    |                     | $\overline{\mathbf{v}}$ | 銷癢課類別    | $\vee$                             | $\overline{\mathbf{v}}$ | 銷礦課節數   |         |                               |  |
| 銷購課次數統計                                                                                                    |                     | $\overline{\mathbf{v}}$ | 春核狀態     | $\checkmark$                       |                         | 春核意見    |         |                               |  |
|                                                                                                    | 6.請按『查詢』            |                         | 排序模位     | 銷礦課日期 遞減 ∨                         |                         | 每頁顯示筆數  | 30      |                               |  |
|                                                                                                    |                     |                         | 取消<br>查询 | 新增銷癢課申請                            | 回首頁                     |         | 檢視銷癢課規則 |                               |  |
| 查詢說明:<br>•請至少勾選一查詢欄位,再按『查詢』鈕:<br>。勿選每個權位前的方程,表示查論結果要驅示終權位的資料。                                                                                                    |                     |                         |          |                                    |                         |         |         |                               |  |
| 测管器建缩使用IE 8.0 或 IE9.0 版本 最佳觀看解析度1024x768<br>板權所有:國立完尾科技大學 CopyRight @2017<br>電話: 05-6315000 傅真: 05-6315999 虎科大統一编號: 64967512<br>地址: 632 雪林縣虎尾鎮文作路64號<br>$\sim$<br>$\sim$ |                     |                         |          |                                    |                         |         |         |                               |  |
|                                                                                                    |                     |                         |          |                                    |                         |         |         |                               |  |

7.列印請選擇功能 『印表機圖案』

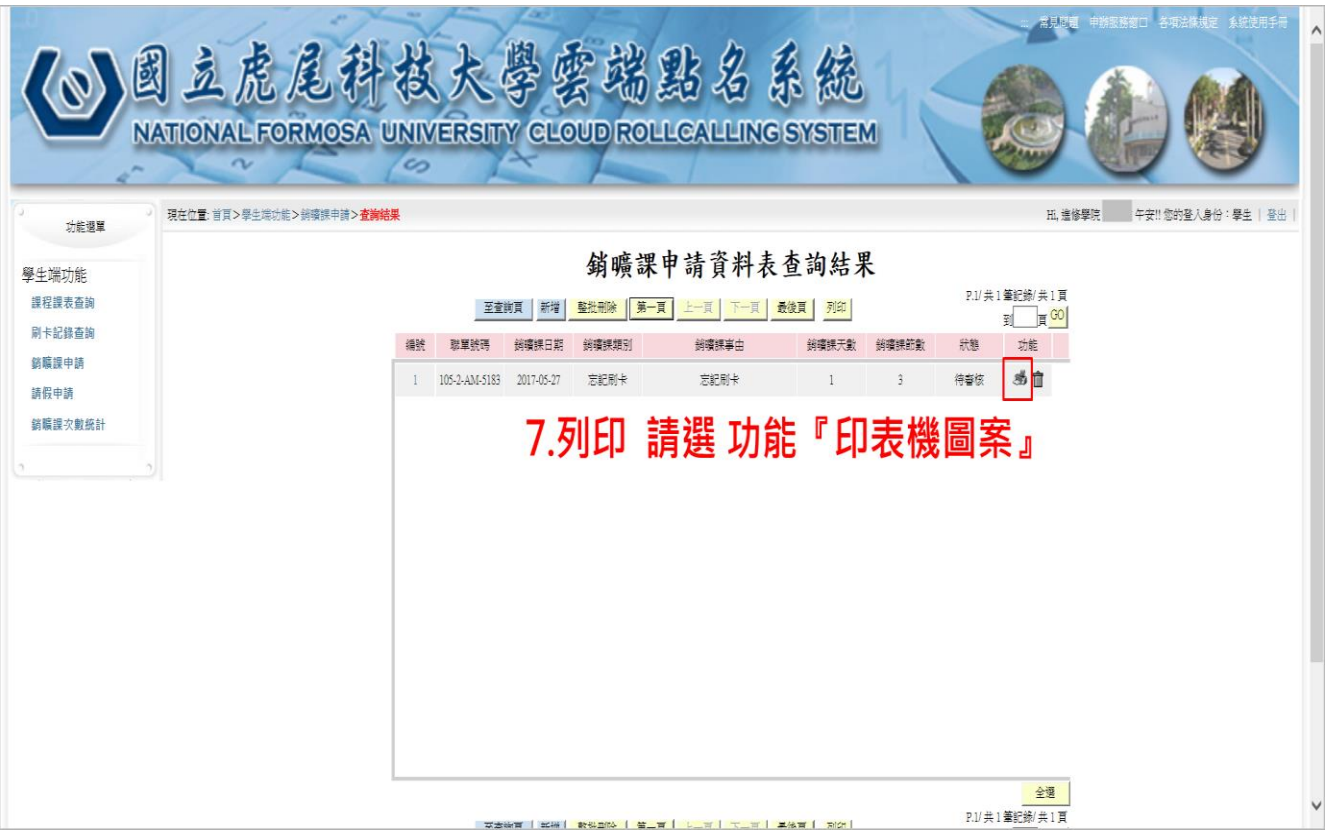

8. 列印後,請授課老師簽核→再送至進修學院學生事務組。

※請於 14 日內完成流程。

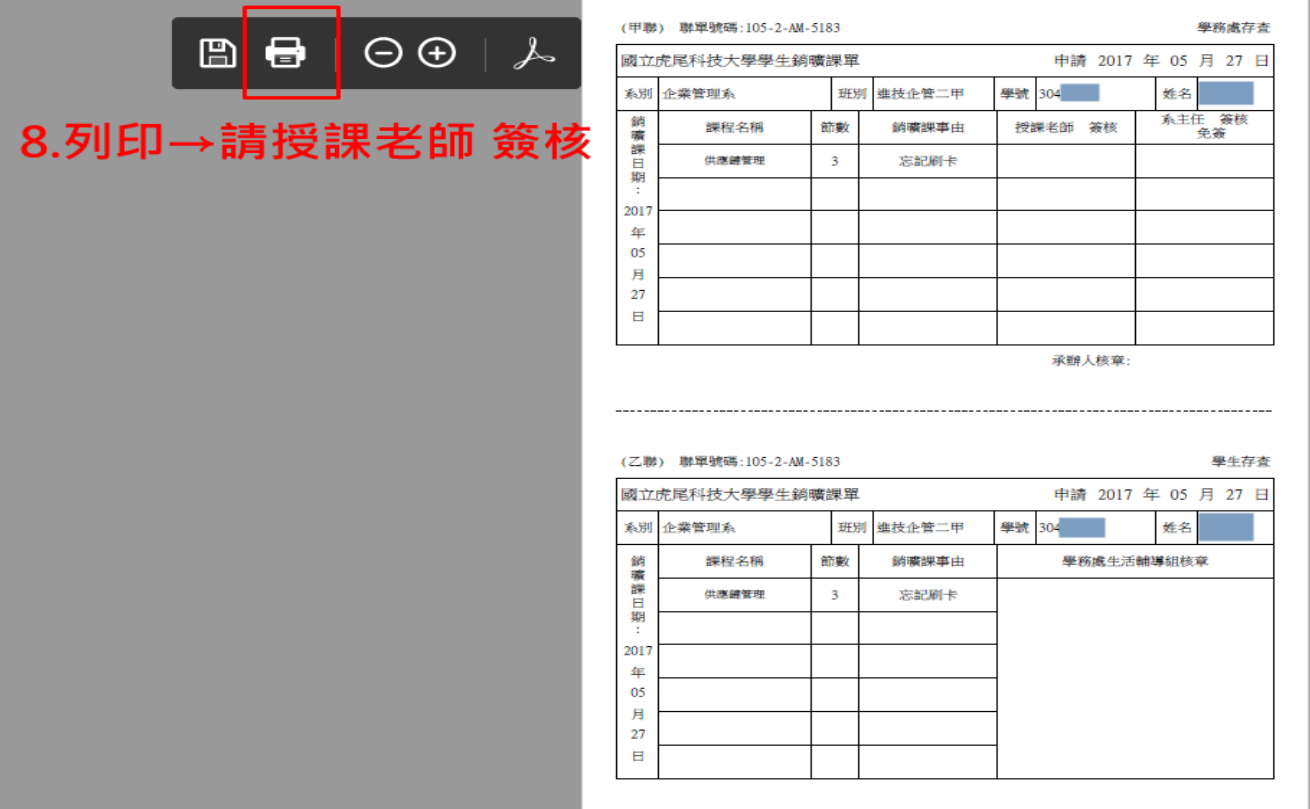

進修學院學生事務組 編製 承辦人員:鄭雅純(05-6315097)敬上

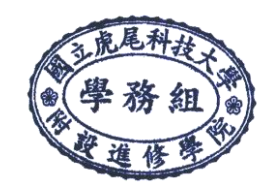